# RAPID THERMAL ANNEAL (RTA) SOP

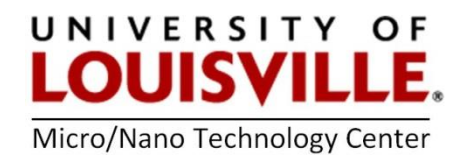

Revised May 2020

### RTA Startup

- 1. Log into the tool in your FOM account.
- 2. In the chase near the RTA turn ON the following services.
- 3. RTA electrical disconnect panel
- 4. Compressed air
- 5. Nitrogen
- 6. Two (2) RTA water lines.
- 7. On the front of the RTA turn ON the power.
- 8. Press in briefly the plastic tube on the left side of the RTA to reset the overheat flashing LED.
- 9. Turn ON the computer by pressing the button with a star drawn on it.
- 10. At the prompt:
	- a. press any key to continue
	- b. Q
	- c. type: pcat1106
	- d. <enter>
	- e. <enter>

### SELECTING & MODIFYING RECIPES

- **1.** Click on **R** to select a recipe.
- 2. Use the up and down arrows to select a recipe of interest and **<enter>.**
- 3. Click on C to edit the selected recipe.
- 4. Specify the type of step in the recipe. DLY will enter a waiting period, delay or pause, RAMP will ramp up or down to a specified temperature and SS will hold at a specified temperature or steady state for a period of time.
- 5. The next 3 columns of the recipe specify the time in seconds, ramp rate (°C/sec) and if nitrogen is turned on or off. The system is plumbed for nitrogen only at this time.
- 6. After modifying the recipe press <F10> and S to save the recipe. Press Y to overwrite the existing file.

### RUNNING A RECIPE

1. Lift the process tray handle upwards and gently pull open the tray to reveal the quartz chamber.

- 2. Place your sample onto the quartz pins.
- 3. Gently push the sample tray back into the RTA and push down on the handle to lock the door.
- 4. From the main menu press E and <F1> to run the recipe.
- 5. While running a recipe the display on the front of the RTA will have a decimal point showing the temperature. Disregard the decimal point to read the actual temperature.
- 6. When finished press <F10> to return to the main menu.
- 7. Lift the lock handle and gently pull open the sample tray to retrieve your sample. Return the quartz tray back to the chamber and push down the lock handle.

# OVERSHOOT AND UNDERSHOOT

If your recipe is undergoing undershoot or overshoot conditions, then go to the main menu <F10> and click on C to edit the selected recipe. Use the right arrow  $\rightarrow$  to move to the screen to the right and modify the following parameters one step at a time. Test the recipe before changing the next parameter.

# Overshoot

- i. Increase T-switch
- ii. Make the Gain less negative
- iii. Make the DGain less negative
- iv. Decrease I-cold of it is the first wafer to be processed or as a last resort.

# Undershoot

- i. Decrease T-switch
- ii. Make the Gain more negative.
- iii. If the temperature oscillates during steady state make the DGain more negative.
- iv. Increase I-cold of it is the first wafer to be processed or as a last resort.

After modifying the parameters press <F10> and S to save the recipe. Press Y to replace the file.

# Shutdown process to turn off the RTA:

- 1. Press <F10> to go to the main menu.
- 2. Scroll to Q to quit the software.
- **3.** At the C:\ prompt turn OFF the computer by pressing the button with a star drawn on it.
- 4. Turn OFF the power on the front of RTA.
- 5. In the chase near the RTA turn OFF the following services.
	- a. RTA electrical disconnect panel
	- b. Compressed air
	- c. Nitrogen
	- d. Two (2) RTA water lines.
- 6. Log out of the tool in your FOM account.